IB.  $\overline{\Xi}$ 

IBM Cúram Social Program Management

# Cúram Accessibility - Guide d'utilisation

*Version 6.0.5*

IB.  $\overline{\Xi}$ 

IBM Cúram Social Program Management

# Cúram Accessibility - Guide d'utilisation

*Version 6.0.5*

#### **Important**

Avant d'utiliser le présent document et le produit associé, prenez connaissance des informations contenues dans la section [«Remarques», à la page 19](#page-30-0)

**Dernière révision : mai 2013**

Cette édition s'applique à IBM Cúram Social Program Management v6.0 5 et à toutes les versions ultérieures, sauf indication contraire dans de nouvelles éditions.

Eléments sous licence - Propriété d'IBM.

# **Table des matières Table des matières**

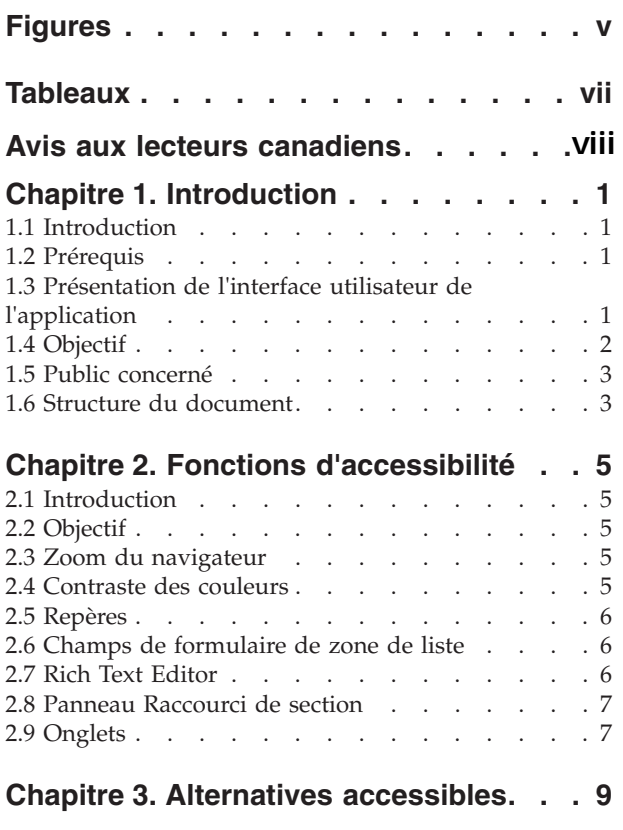

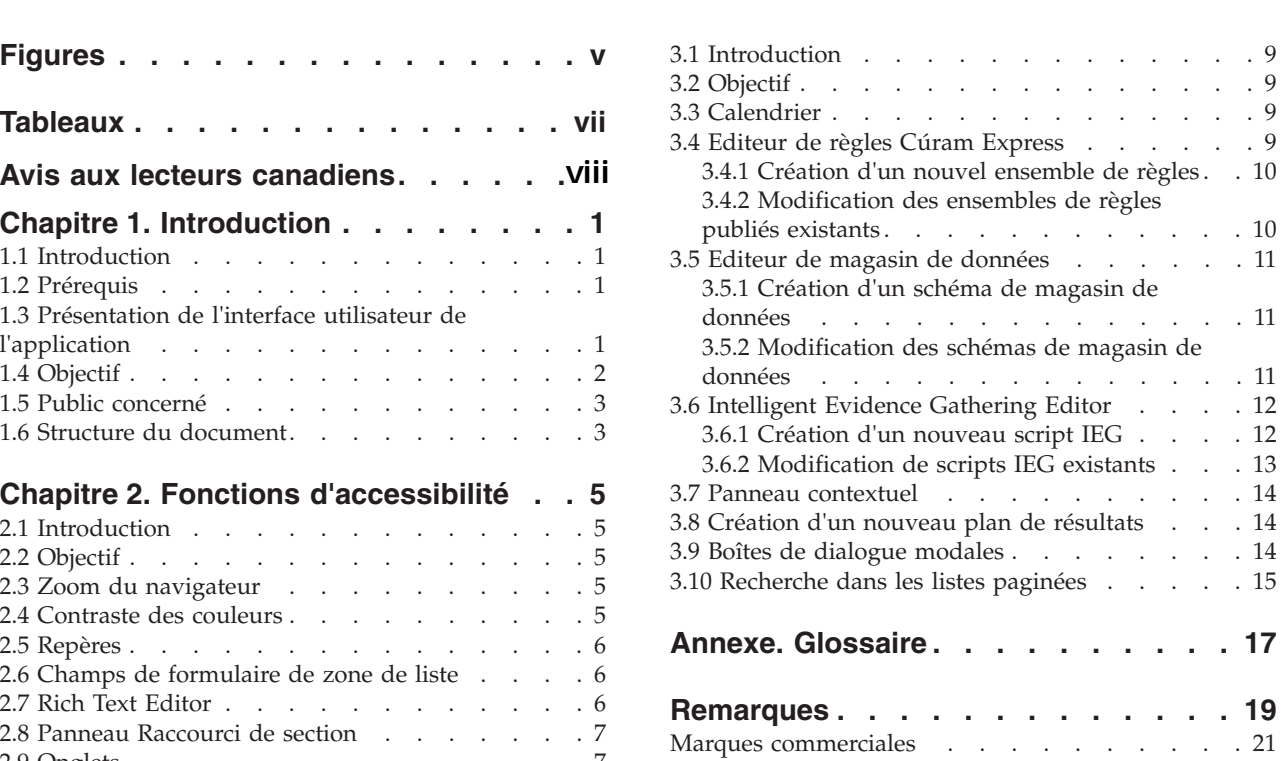

 $\overline{1}$ .

# <span id="page-6-0"></span>**Figures**

[1. Présentation de l'interface utilisateur de](#page-13-0) l'application . . . . . . . . . . . . 2

# <span id="page-8-0"></span>**Tableaux**

[1. Eléments de l'interface utilisateur](#page-13-0) . . . . . [2](#page-13-0)

# <span id="page-9-0"></span>**Avis aux lecteurs canadiens**

Le présent document a été traduit en France. Voici les principales différences et particularités dont vous devez tenir compte.

#### **Illustrations**

Les illustrations sont fournies à titre d'exemple. Certaines peuvent contenir des données propres à la France.

#### **Terminologie**

La terminologie des titres IBM peut différer d'un pays à l'autre. Reportez-vous au tableau ci-dessous, au besoin.

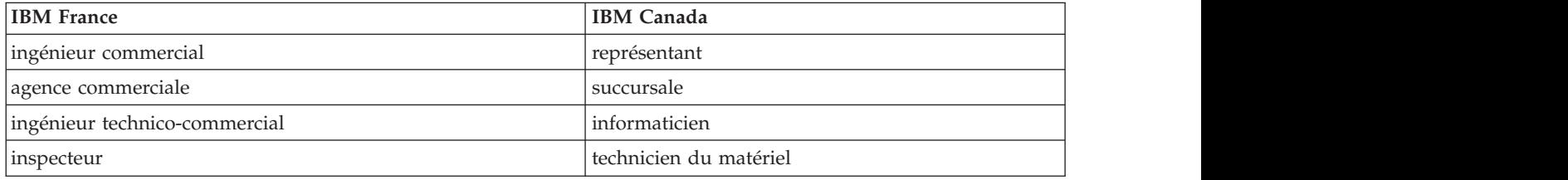

#### **Claviers**

Les lettres sont disposées différemment : le clavier français est de type AZERTY, et le clavier Les lettres sont disposées différemment : le clavier français est de type AZERTY, et le clavier français-canadien de type QWERTY.

#### **OS/2 et Windows - Paramètres canadiens**

Au Canada, on utilise :

- v les pages de codes 850 (multilingue) et 863 (français-canadien),
- le code pays 002,
- le code clavier CF.

#### **Nomenclature**

Les touches présentées dans le tableau d'équivalence suivant sont libellées différemment selon qu'il s'agit Les touches présentées dans le tableau d'équivalence suivant sont libellées différemment selon qu'il s'agit du clavier de la France, du clavier du Canada ou du clavier des États-Unis. Reportez-vous à ce tableau du clavier de la France, du clavier du Canada ou du clavier des États-Unis. Reportez-vous à ce tableau pour faire correspondre les touches françaises figurant dans le présent document aux touches de votre pour faire correspondre les touches françaises figurant dans le présent document aux touches de votre clavier.

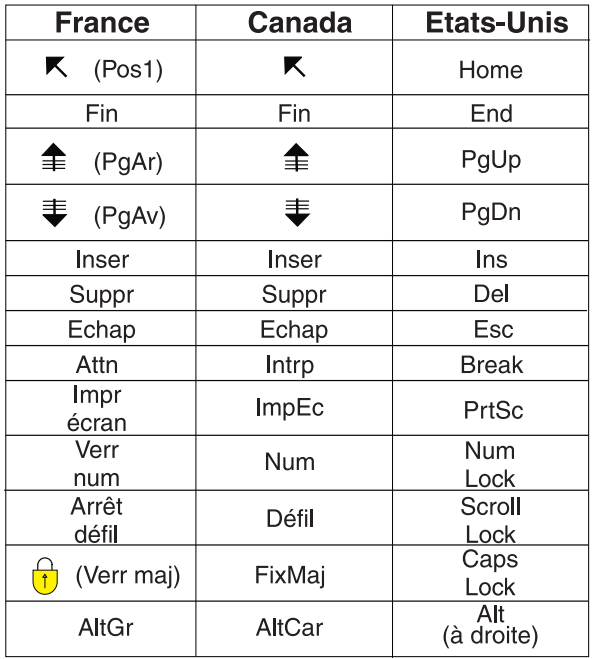

#### **Brevets**

Il est possible qu'IBM détienne des brevets ou qu'elle ait déposé des demandes de brevets portant sur certains sujets abordés dans ce document. Le fait qu'IBM vous fournisse le présent document ne signifie pas qu'elle vous accorde un permis d'utilisation de ces brevets. Vous pouvez envoyer, par écrit, vos demandes de renseignements relatives aux permis d'utilisation au directeur général des relations commerciales d'IBM, 3600 Steeles Avenue East, Markham, Ontario, L3R 9Z7.

#### **Assistance téléphonique**

Si vous avez besoin d'assistance ou si vous voulez commander du matériel, des logiciels et des publications IBM, contactez IBM direct au 1 800 465-1234.

# <span id="page-12-0"></span>**Chapitre 1. Introduction**

# **1.1 Introduction**

L'accessibilité fait référence à la pratique inclusive visant à rendre le logiciel accessible à tous les utilisateurs, valides ou non. Les personnes malvoyantes ouà mobilité réduite doivent également être prises en charge. L'application IBM Cúram Social Program Management se charge de vérifier l'accessibilité en adhérant aux instructions Web Content Accessibility Guidelines 2.0 et Section 508. Les fonctions d'accessibilité sont destinées à fournir de l'aide aux utilisateurs handicapés lorsqu'ils parcourent/interagissent avec l'application Cúram. Ce guide contient les descriptions des fonctions d'accessibilité.

# **1.2 Prérequis**

Ce manuel suppose également qu'une ou plusieurs applications logicielles soient utilisées lors de l'interaction avec l'interface utilisateur Cúram :

- Internet Explorer 8
- JAWS for Windows 12

## **1.3 Présentation de l'interface utilisateur de l'application**

Ce manuel aborde plusieurs composants d'interface utilisateur dans l'application Cúram. La figure ci-dessous présente l'interface utilisateur Cúram dans un exemple de page d'application. Pour fournir du contexte au lecteur, cet exemple de page d'application sera référencé dans une autre partie de ce manuel.

<span id="page-13-0"></span>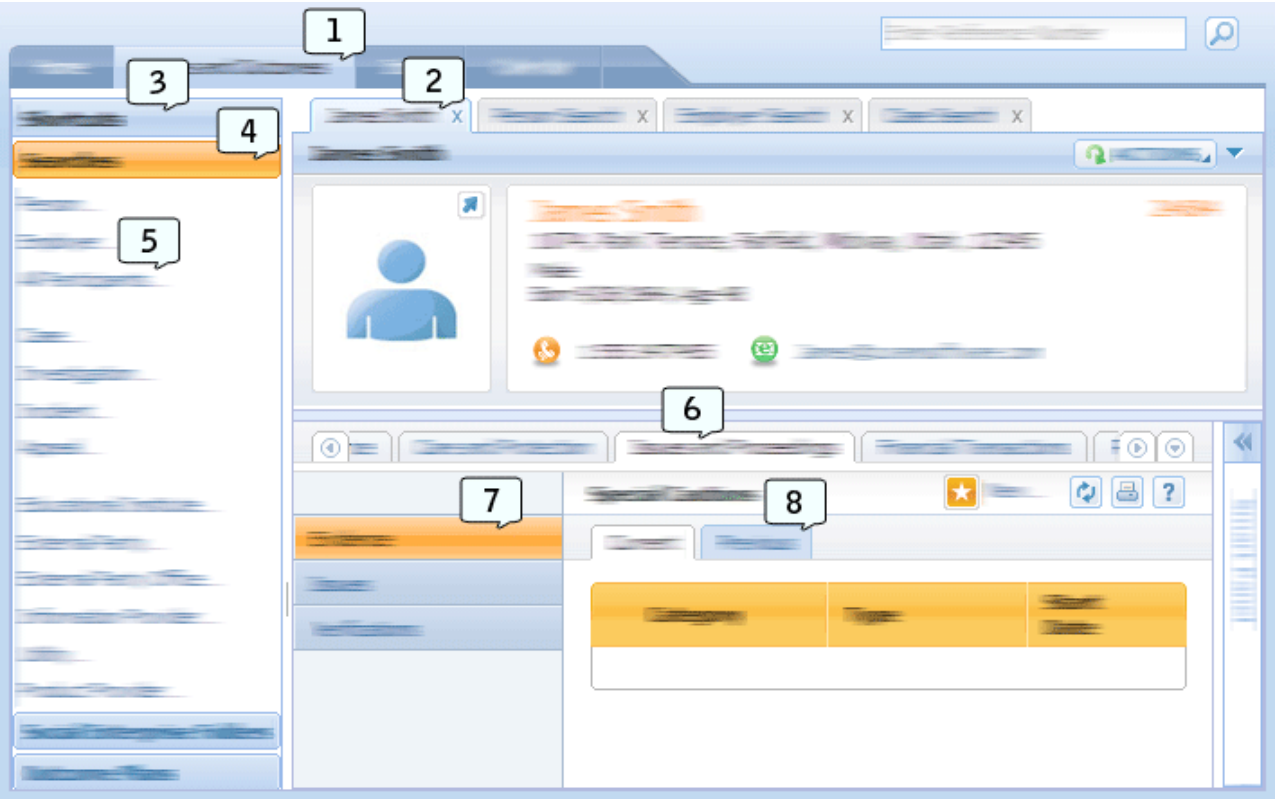

*Figure 1. Présentation de l'interface utilisateur de l'application*

Cette table décrit le mappage entre les nombres et les éléments d'interface utilisateur référencés dans la figure ci-dessus.

*Tableau 1. Eléments de l'interface utilisateur*

| Number         | Nom d'élément de l'interface utilisateur |
|----------------|------------------------------------------|
|                | Sections d'application                   |
| $\overline{c}$ | <b>Onglet Application</b>                |
| 3              | Panneau Raccourci de section             |
| 4              | Catégorie Raccourci de section           |
| 5              | Elément de menu Raccourci de section     |
| l 6            | Barre de navigation Zone de contenu      |
|                | Barre de navigation Groupe de pages      |
| 8              | Onglets de navigation dans la page       |

### **1.4 Objectif**

Ce manuel a pour objectif de fournir des informations sur les fonctions d'accessibilité disponibles dans l'application Cúram. Ces informations présentent comment un utilisateur peut disposer de ces fonctions et contiennent les procédures étape par étape qui permettent d'y accéder. Il est recommandé que les utilisateurs handicapés disposent de ces fonctions d'accessibilité. L'interaction de l'utilisateur avec l'application Cúram s'en trouve améliorée.

### <span id="page-14-0"></span>**1.5 Public concerné**

Ce guide est destiné aux assistants sociaux et aux administrateurs de l'application IBM Cúram Social Program Management.

### **1.6 Structure du document**

Ce document contient les chapitres suivants :

- v [Chapitre 2, «Fonctions d'accessibilité», à la page 5](#page-16-0) présente les fonctions d'accessibilité mises à la disposition des utilisateurs dans l'application Cúram.
- v [Chapitre 3, «Alternatives accessibles», à la page 9](#page-20-0) présente d'autres fonctions d'accessibilité mises à la disposition des utilisateurs dans l'application Cúram.

# <span id="page-16-0"></span>**Chapitre 2. Fonctions d'accessibilité**

## **2.1 Introduction**

Lors de la navigation dans/l'interaction avec l'application Cúram, il est recommandé que les utilisateurs handicapés disposent des fonctions d'accessibilité fournies dans l'application Cúram. Les fonctions d'accessibilité sont décrites en détail dans ce chapitre.

### **2.2 Objectif**

Ce chapitre a pour objectif de fournir aux utilisateurs handicapés des instructions relatives à l'utilisation des fonctions d'accessibilité disponibles dans l'application Cúram. Les fonctions d'accessibilité présentées sont destinées aux utilisateurs malvoyants ou peu mobiles qui interagissent avec l'application via un clavier et/ou un lecteur d'écran.

### **2.3 Zoom du navigateur**

### **Pourquoi et quand exécuter cette tâche**

Le contenu d'une page Web dans son format par défaut peut être difficile d'accès aux utilisateurs malvoyants. En conséquence, les navigateurs proposent aux utilisateurs des options leur permettant de zoomer dans une page Web. Les tailles du texte et des images sont augmentées pour faciliter la lecture du contenu des pages Web aux utilisateurs malvoyants.

Les étapes suivantes présentent comment augmenter le niveau de zoom du navigateur pour l'application Cúram :

#### **Procédure**

- 1. Dans la barre d'outils du navigateur, sélectionnez l'option de menu "Page".
- 2. Sélectionnez le sous-menu d'options "Zoom".
- 3. Sélectionnez le sous-menu d'options "200 %". La taille d'affichage de l'application Cúram est augmentée de 200 %.

#### **Que faire ensuite**

**Remarque :** Cúram prend en charge un niveau de zoom de navigateur compris entre 100 et 200 %. L'augmentation ou la diminution de la taille du texte via les paramètres de taille du texte du navigateur n'est pas prise en charge.

### **2.4 Contraste des couleurs**

### **Pourquoi et quand exécuter cette tâche**

Les utilisateurs déficients visuels, daltoniens et affichant le contenu sur des écrans monochromes doivent pouvoir accéder à/comprendre toutes les informations représentées sur une page Web. Ces utilisateurs peuvent rencontrer des difficultés à lire le contenu de pages Web lorsque certaines combinaisons de couleurs sont utilisées pour afficher les images et le texte.

En conséquence, l'application Cúram propose aux utilisateurs un mode de contraste des couleurs élevé. Une fois ce paramètre défini, les images, le texte et les couleurs d'arrière-plan de l'application Cúram s'affichent avec un contraste de couleurs élevé. Procédez comme suit pour définir cette préférence utilisateur :

### <span id="page-17-0"></span>**Procédure**

- 1. Sélectionnez le lien "Préférence" dans la bannière d'application.
- 2. Définissez la préférence utilisateur "Mode de contraste élevé" sur "Oui".
- 3. Cliquez sur le bouton "Enregistrer" pour enregistrer cette préférence.
- 4. Une fois la boîte de dialogue Préférence utilisateur fermée, appuyez sur F5. La page est actualisée et tous les éléments de l'écran s'affichent en mode de contraste élevé.

## **2.5 Repères**

### **Pourquoi et quand exécuter cette tâche**

L'application Cúram utilise des repères WAI-ARIA. Ces repères divisent l'application en trois zones : Bannière d'applications, recherche d'applications et sections d'applications. Pour obtenir un exemple des sections d'applications dans l'application, voir l'élément d'interface utilisateur 1 of [1.3, «Présentation de](#page-12-0) [l'interface utilisateur de l'application», à la page 1.](#page-12-0) Ces repères permettent aux utilisateurs via lecteur d'écran d'accéder facilement à chaque zone sans avoir besoin de repasser le contenu répétitif de l'application. Cette section présente les étapes relatives à la navigation dans l'application via un lecteur d'écran à l'aide de ces repères :

### **Procédure**

- 1. Pour parcourir les repères de l'application dans l'ordre croissant, appuyez sur la touche SEMICOLON.
- 2. Pour parcourir les repères de l'application dans l'ordre décroissant, appuyez sur la touche SHIFT + SEMICOLON.
- 3. Chaque fois qu'un repère est sélectionné à l'aide des commandes ci-dessus, le libellé du repère est lu par JAWS. Par exemple, lorsque vous sélectionnez le repère Sections d'applications, JAWS lit Repère principal Sections d'applications.

# **2.6 Champs de formulaire de zone de liste**

### **Pourquoi et quand exécuter cette tâche**

Deux widgets de l'application Cúram contiennent des champs de formulaire de zone de liste : Liste de transferts et Sélection multiple. Un champ de formulaire de zone de liste affiche instantanément des options de sélection multiple à un utilisateur pour lui permettre de sélectionner plusieurs éléments. Pour effectuer ces sélections, les utilisateurs via clavier et/ou lecteur d'écran doivent utiliser des commandes de clavier spécifiques. Cette section décrit les étapes relatives à la sélection multiple via un clavier et/ou un lecteur d'écran :

### **Procédure**

- 1. Mettez le champ de formulaire de sélection multiple en surbrillance à l'aide de la touche TAB.
- 2. Appuyez sur MAJ + F8 pour activer le mode de sélection multiple. Une fois le mode activé, une contour en pointillés clignote autour du champ de formulaire.
- 3. Utilisez les touches UP et DOWN ARROW pour parcourir les éléments de la sélection multiple.
- 4. Appuyez sur la touche SPACE BAR pour sélectionner chaque élément mis en surbrillance.
- 5. Une fois tous les éléments requis sélectionnés, appuyez sur MAJ + F8 pour quitter le mode de sélection multiple.

## **2.7 Rich Text Editor**

### **Pourquoi et quand exécuter cette tâche**

L'éditeur de texte enrichi utilisé dans l'application Cúram permet aux utilisateurs de saisir, mettre en forme et d'attribuer des styles au texte. Par défaut, la sélection est faite sur la zone de texte dans l'éditeur, <span id="page-18-0"></span>afin de permettre aux utilisateurs d'entrer les informations du texte non mis en forme. Pour entrer les informations du texte non mis en forme, un utilisateur doit pouvoir accéder à la barre d'outils de l'éditeur de texte enrichi. Pour effectuer cette tâche à l'aide d'un clavier et/ou d'un lecteur d'écran, un utilisateur peut effectuer les étapes suivantes :

#### **Procédure**

- 1. Sélectionnez la zone de texte de l'éditeur de texte enrichi à l'aide de la touche TAB.
- 2. Appuyez sur ALT + F10 pour sélectionner la barre d'outils.
- 3. Un utilisateur peut accéder aux options de la barre d'outils à l'aide de la touche TAB ou des touches ARROW.
- 4. Pour sélectionner une option dans la barre d'outils, un utilisateur peut appuyer sur la touche ENTREE. Suite à cela, la sélection est faite sur la zone de texte.
- 5. Pour quitter la barre d'outils sans effectuer de sélection de barre d'outils, un utilisateur peut appuyer sur la touche Echap.

### **2.8 Panneau Raccourci de section**

### **Pourquoi et quand exécuter cette tâche**

Le panneau Raccourci de section contient divers liens permettant d'accéder rapidement aux zones d'utilisation courantes de l'application Cúram. Ces liens sont regroupés dans les catégories de raccourci de section. Pour obtenir un exemple du panneau Raccourci de section et des catégories Raccourci de section dans l'application, voir l'élément Interface utilisateur 3 et 4 du chapitre [1.3, «Présentation de](#page-12-0) [l'interface utilisateur de l'application», à la page 1.](#page-12-0) Les fonctions d'accessibilité ont été intégrées dans le Panneau Raccourci de section pour assister les utilisateurs via clavier et lecteur d'écran. Cette section présente les étapes relatives à la navigation et l'interaction avec le panneau Raccourci de section via un lecteur d'écran et un clavier :

### **Procédure**

- 1. Sélectionnez l'icône de développement du panneau Raccourci de section à l'aide de la touche TAB et appuyez sur ENTREE. Le panneau Raccourci de section se développe.
- 2. Appuyez sur TAB pour définir la sélection sur la catégorie Premier raccourci de section. JAWS identifie cet élément comme un onglet.
- 3. Appuyez sur la touche ENTREE lorsque la sélection est définie sur cette catégorie pour garantir que JAWS est en mode Formulaires.
- 4. Les touches UP et DOWN ARROW permettent à l'utilisateur d'accéder rapidement à chaque catégorie Raccourci de section du panneau Raccourci de section.
- 5. Une fois la sélection faite sur la catégorie Raccourci de section requise, l'utilisateur peut appuyer sur la touche TAB pour accéder à chaque lien de cette catégorie.

### **2.9 Onglets**

### **Pourquoi et quand exécuter cette tâche**

L'application Cúram se décompose en une structure hiérarchique dotée d'onglets de navigation à chaque niveau ; sections d'applications, onglets d'applications, onglets de barre de navigation de zone de contenu et onglets de navigation dans la page. Pour obtenir un exemple de ces composants d'interface utilisateur, voir l'élément d'interface utilisateur 1, 2, 6 et 8 du chapitre [1.3, «Présentation de l'interface utilisateur de](#page-12-0) [l'application», à la page 1.](#page-12-0) Les contrôles d'accessibilité ont été intégrés à ces éléments de navigation pour assister les utilisateurs via clavier et lecteur d'écran. Cette section présente les étapes relatives à la navigation dans/l'interaction avec ces onglets et leur contenu via un lecteur d'écran et/ou un clavier :

### **Procédure**

- 1. Mettez en surbrillance l'onglet sélectionné dans la barre d'onglets via la touche TAB. Notez que l'onglet sélectionné est le seul onglet qui peut être mis en surbrillance à l'aide de la touche TAB.
- 2. Une fois cet onglet mis en surbrillance, appuyez sur la touche ENTER pour vous assurer que le lecteur d'écran est en mode Formulaires.
- 3. A l'aide des touches ARROW, un utilisateur peut parcourir chaque onglet de la barre d'onglets.
- 4. Une fois l'onglet requis mis en surbrillance, l'utilisateur peut appuyer sur la touche TAB pour accéder au contenu dans l'onglet sélectionné.

# <span id="page-20-0"></span>**Chapitre 3. Alternatives accessibles**

# **3.1 Introduction**

L'application Cúram contient des éléments d'interface utilisateur inaccessibles pour les utilisateurs via clavier et/ou lecteur d'écran. Cúram s'engage à fournir une application accessible à tous les utilisateurs. L'application Cúram fournit par conséquent des alternatives garantissant l'accès au/l'interaction avec le contenu de l'application des utilisateurs handicapés. Ce chapitre décrit en détail ces alternatives aux utilisateurs via lecteur d'écran et clavier.

## **3.2 Objectif**

Ce chapitre a pour objectif de fournir aux utilisateurs handicapés des instructions relatives à l'utilisation d'alternatives d'accès à l'application Cúram. Les fonctions d'accessibilité présentées sont destinées aux utilisateurs malvoyants ou à mobilité réduite qui interagissent avec l'application via un clavier et/ou un lecteur d'écran.

## **3.3 Calendrier**

### **Pourquoi et quand exécuter cette tâche**

Le calendrier permet aux utilisateurs de disposer d'options permettant d'afficher des événements sous une vue mensuelle, hebdomadaire ou quotidienne. Ces vues sont inaccessibles pour les utilisateurs via lecteur d'écran. Les utilisateurs peuvent également afficher les événements de calendrier à l'aide de la vue Liste des calendriers. Cette vue de liste est accessible comme suit :

### **Procédure**

- 1. Sélectionnez la section d'application "Calendrier". Par défaut, l'onglet de l'application "Vue Calendrier" s'affiche.
- 2. Sélectionnez l'onglet d'application "Vue Liste".
- 3. Dans cette vue, tous les événements de calendrier s'affichent dans une table accessible.

## **3.4 Editeur de règles Cúram Express**

Souvent appelés ensembles de règles CER, les ensembles de règles Cúram Express contiennent des règles qui peuvent être utilisées de plusieurs manières. Un ensemble de règles peut contenir des règles législatives qui régissent l'éligibilité et l'autorisation d'un programme associé ou de règles de recommandation à aider l'assistance sociale à traiter les applications client.

Un ensemble de règles CER est stocké en tant que fichier XML dans la base de données et est tenu à jour via plusieurs écrans d'administration de l'application en ligne. Un éditeur CER Flex est utilisé dans le cadre d'une maintenance périodique. Toutefois, certains aspects de l'éditeur ne sont pas accessibles.

Des ensembles de règles sont utilisés au cours de l'exécution du traitement de l'application client clé. Par conséquent, tous les changements sont exécutés dans un environnement de développement ou de transfert où ces changements peuvent être testés et approuvés.

Le développeur doit prendre connaissance de la structure et de la définition d'une règle CER décrite dans le manuel *Cúram Express Rules - Guide de référence*. Tout développement en dehors de l'application en ligne nécessite un éditeur XML.S'agissant d'une activité de développement, il est attendu que le développeur accède à la base de données d'applications et se connecte à tout moment à l'application en ligne.

### <span id="page-21-0"></span>**3.4.1 Création d'un nouvel ensemble de règles Pourquoi et quand exécuter cette tâche**

Les sections suivantes présentent comment un utilisateur handicapé peut créer un ensemble de règles dans l'application d'administration :

#### **Procédure**

- 1. Dans l'application d'administration, sélectionnez la section d'application "Espace de travail d'administration".
- 2. Dans le panneau Raccourcis, sélectionnez la catégorie "Règles et preuves".
- 3. Dans cette catégorie, sélectionnez le lien "Ensembles de règles Cúram Express". Une page contenant une liste et une option de création d'un ensemble de règles s'ouvre.
- 4. Pour créer un ensemble de règles, sélectionnez l'action de page "Nouveau" et entrez le nom de l'ensemble de règles, le nom d'affichage et la catégorie. Notez que le nom de l'ensemble de règles est l'identificateur technique qui sera utilisé ultérieurement pour télécharger l'ensemble de règles.
- 5. Pour éditer ce nouvel ensemble de règles, ouvrez l'invite de commande et accédez au dossier <répertoire d'installation de l'application>/EJBServer .
- 6. Entrez "build creole.extractrulesdata -Dcreolerulesetname=<nom de votre ensemble de règles> -Dinedit=true" dans l'invite de commande. L'ensemble de règles est extrait dans le dossier <répertoire d'installation de l'application>/EJBServer/dataextractor/blob.
- 7. Le développeur doit copier cet ensemble de règles dans son composant personnalisé et le placer dans le dossier Ensembles de règles Creole. A l'aide de l'éditeur XML favori, le développeur peut définir les règles en fonction des instructions fournies dans le manuel Cúram Express Rules - Guide de référence.
- 8. Une fois terminé, le développeur peut valider et charger l'ensemble de règles à l'aide des cibles de ligne de commande "build creole.validate.rulesets" et "build creole.upload.rulesets".

### **3.4.2 Modification des ensembles de règles publiés existants Pourquoi et quand exécuter cette tâche**

Les sections suivantes décrivent comment un utilisateur présentant des handicaps peut publier un ensemble de règles existantes dans l'application d'administration :

### **Procédure**

- 1. Dans l'application d'administration, sélectionnez la section d'application "Espace de travail d'administration".
- 2. Dans le panneau Raccourcis, sélectionnez la catégorie "Règles et preuves".
- 3. Dans cette catégorie, sélectionnez le lien "Ensembles de règles Cúram". Une page contenant une liste d'ensembles de règles existants s'affiche. Recherchez l'ensemble de règles qui vous intéresse.
- 4. Pour publier cet ensemble de règles, ouvrez l'invite de commande et accédez au dossier <répertoire d'installation de l'application>/EJBServer .
- 5. Entrez "build creole.extractrulesdata -Dcreolerulesetname=<nom de votre ensemble de règles> -Dinedit=true" dans l'invite de commande. L'ensemble de règles est extrait dans le dossier <répertoire d'installation de l'application>/EJBServer/dataextractor/blob.
- 6. Le développeur doit copier cet ensemble de règles dans son composant personnalisé et le placer dans le dossier Ensembles de règles Creole. A l'aide de l'éditeur XML favori, le développeur peut définir les règles en fonction des instructions fournies dans le manuel Cúram Express Rules - Guide de référence.Notez que toute mise à jour des annotations doit être appliquée au fichier de propriétés, ainsi qu'au fichier XML pour garantir la cohérence dans l'intégralité des fichiers.
- 7. Une fois terminé, le développeur peut valider et charger l'ensemble de règles à l'aide des cibles de ligne de commande "build creole.validate.rulesets" et "build creole.upload.rulesets".
- <span id="page-22-0"></span>8. Le(s) fichier(s) de propriétés correspondant peut/peuvent être chargé(s) via le lien "Ressources d'application" dans la catégorie de panneau de raccourci Intelligent Evidence Gathering.
- 9. Dans la page Ressources d'applications, sélectionnez "Propriété" dans la liste déroulante Catégorie, puis cliquez sur "Rechercher".
- 10. Localisez le fichier de propriétés portant le même nom que le fichier à charger, puis sélectionnez "Editer" dans le menu d'action de ligne de liste.
- 11. Dans la boîte de dialogue modale, sélectionnez le bouton "parcourir" et recherchez le fichier de propriétés à charger. Remarque : Le magasin de fichiers de propriétés de cet ensemble de règles est remplacé.

### **3.5 Editeur de magasin de données**

L'éditeur de magasin de données permet aux utilisateurs d'éditer les schémas de magasin de données. Cet éditeur est inaccessible aux utilisateurs via clavier et lecteur d'écran. Les schémas de magasin de données peuvent également être créés et modifiés hors ligne. Les sections suivantes présentent comment un utilisateur handicapé peut créer et modifier des schémas de magasin de données dans l'application d'administration.

Avant de commencer, l'utilisateur doit prendre connaissance de la structure et de la définition des schémas de magasin de données qui sont décrits dans le manuel *Cúram Intelligent Evidence Gathering - Guide d'utilisation*. Tout développement en dehors de l'application en ligne nécessite un éditeur XML.

### **3.5.1 Création d'un schéma de magasin de données Pourquoi et quand exécuter cette tâche**

Les sections suivantes présentent comment un utilisateur handicapé peut charger un nouveau schéma de magasin de données dans l'application d'administration :

### **Procédure**

- 1. Composez un schéma de magasin de données hors ligne dans l'éditeur XML.
- 2. Dans l'application d'administration, sélectionnez la section d'application "Espace de travail d'administration".
- 3. Dans le panneau Raccourci de section, sélectionnez la catégorie "Intelligent Evidence Gathering".
- 4. Dans cette catégorie, sélectionnez le lien "Schéma de magasin de données". Une page contenant un formulaire de recherche et une option d'importation des schémas de magasin de données s'ouvre.
- 5. Pour importer le schéma de magasin de données hors ligne, sélectionnez l'action de page "Importer".
- 6. Une boîte de dialogue modale contenant un formulaire s'ouvre. Entrez le nom de schéma et l'ID requis dans les champs d'entrée appropriés.
- 7. Sélectionnez le bouton Navigation dans le schéma. Une boite de dialogue Explorateur Windows permettant de sélectionner le schéma de magasin de données hors ligne récemment créé s'ouvre.
- 8. Une fois sélectionné, appuyez sur le bouton de la boîte de dialogue modale "Enregistrer". Le fichier XML est validé dans le schéma de magasin de données. Si aucune erreur de validation n'est rencontrée, le schéma de magasin de données est chargé dans l'application en ligne.

### **3.5.2 Modification des schémas de magasin de données Pourquoi et quand exécuter cette tâche**

Les sections suivantes présentent comment un utilisateur handicapé peut modifier un schéma de magasin de données dans l'application d'administration :

### <span id="page-23-0"></span>**Procédure**

- 1. Dans l'application d'administration, sélectionnez la section d'application "Espace de travail d'administration".
- 2. Dans le panneau Raccourci de section, sélectionnez la catégorie "Intelligent Evidence Gathering".
- 3. Dans cette catégorie, sélectionnez le lien "Schéma de magasin de données". Une page contenant un formulaire de recherche s'ouvre.
- 4. A l'aide du formulaire de recherche, recherchez le schéma de magasin de données approprié, puis sélectionnez le bouton d'action de liste. Sélectionnez l'option "Télécharger". Cela permet à un utilisateur d'enregistrer une copie hors ligne du schéma de magasin de données sélectionné.
- 5. Modifiez le script de schéma de magasin de données dans un éditeur XML.
- 6. Une fois terminé, importez ce schéma en sélectionnant l'action de page "Importer".
- 7. Une boîte de dialogue modale contenant un formulaire s'ouvre. Entrez le nom et l'ID du schéma de magasin de données d'origine dans le champ d'entrée approprié.
- 8. Cochez la case "Ecraser".
- 9. Sélectionnez le bouton Navigation dans le schéma. Une boîte de dialogue Explorateur Windows permettant de sélectionner le schéma de magasin de données hors ligne s'ouvre.
- 10. Une fois sélectionné, appuyez sur le bouton de la boîte de dialogue "Enregistrer". Le fichier XML est validé dans le schéma de magasin de données. Si aucune erreur de validation n'est rencontrée, le schéma de magasin de données écrase le schéma de magasin de données pré-existant dans l'application en ligne.

### **3.6 Intelligent Evidence Gathering Editor**

Souvent nommé IEG Editor, Intelligent Evidence Gathering Editor permet aux utilisateurs d'éditer et de valider des scripts IEG. Cet éditeur est inaccessible aux utilisateurs via clavier et lecteur d'écran. Vous pouvez également créer et modifier des scripts IEG hors ligne. Les sections suivantes présentent comment un utilisateur handicapé peut créer et modifier des scripts IEG dans l'application d'administration.

Avant de commencer, l'utilisateur doit prendre connaissance de la structure et de la définition d'un script IEG, décrites dans le manuel *Cúram Intelligent Evidence Gathering - Guide d'utilisation*. Tout développement en dehors de l'application en ligne nécessite un éditeur XML.

### **3.6.1 Création d'un nouveau script IEG Pourquoi et quand exécuter cette tâche**

Les sections suivantes présentent comment un utilisateur handicapé peut charger et valider un nouveau script IEG dans l'application d'administration :

#### **Procédure**

- 1. Composez un script IEG hors ligne dans un éditeur XML.
- 2. Dans l'application d'administration, sélectionnez la section d'application "Espace de travail d'administration".
- 3. Dans le panneau Raccourci de section, sélectionnez la catégorie "Intelligent Evidence Gathering".
- 4. Dans cette catégorie, sélectionnez le lien "Scripts". Une page contenant un formulaire de recherche et une option d'importation des scripts IEG s'ouvre.
- 5. Pour importer le script IEG hors ligne, sélectionnez l'action de page "Importer".
- 6. Une boîte de dialogue modale contenant un formulaire s'ouvre. Entrez le nom de script IEG requis dans le champ d'entrée approprié.
- 7. Sélectionnez le bouton de navigation du script IEG. Une boîte de dialogue Explorateur Windows permettant de sélectionner le script IEG récemment créé s'ouvre.
- <span id="page-24-0"></span>8. Une fois sélectionné, appuyez sur le bouton de la boîte de dialogue modale "Enregistrer". Le fichier XML est validé dans le script IEG. Si aucune erreur de validation n'est rencontrée, le script IEG est chargé dans l'application en ligne.
- 9. Une fois la boîte de dialogue modale fermée, recherchez le script IEG récemment chargé dans le formulaire de recherche fourni. Les résultats de la recherche s'affichent dans la liste située sous le formulaire de recherche.
- 10. Recherchez le script IEG en question dans la liste et sélectionnez le bouton d'action de liste correspondant. Sélectionnez l'option "Valider". Une boîte de dialogue invitant l'utilisateur à sélectionner le schéma de magasin de données correspondant au script IEG s'ouvre.
- 11. Une fois un schéma sélectionné, appuyez sur le bouton de la boîte de dialogue modale "Valider". Le script IEG est validé. Les erreurs de validation rencontrées s'affichent dans la boîte de dialogue modale.
- 12. Le(s) fichier(s) de propriétés correspondant peut/peuvent être chargé(s) via le lien "Ressources d'application" dans la catégorie de panneau de raccourci Intelligent Evidence Gathering.
- 13. Dans la page Ressources d'applications, sélectionnez l'action de page "Ajouter une ressource".
- 14. Une boîte de dialogue modale contenant un formulaire s'ouvre. Renseignez les informations appropriées pour la ressource de propriété requise.
- 15. Sélectionnez le bouton de navigation de contenu. Une boîte de dialogue Explorateur Windows permettant de sélectionner un nouveau fichier de propriétés s'ouvre.
- 16. Sélectionnez le bouton de la boîte de dialogue modale "Enregistrer". La ressource est ajoutée à l'application en ligne.

### **3.6.2 Modification de scripts IEG existants Pourquoi et quand exécuter cette tâche**

Les sections suivantes présentent comment un utilisateur handicapé peut modifier et valider un script IEG existant dans l'application d'administration :

#### **Procédure**

- 1. Dans l'application d'administration, sélectionnez la section d'application "Espace de travail d'administration".
- 2. Dans le panneau Raccourci de section, sélectionnez la catégorie "Intelligent Evidence Gathering".
- 3. Dans cette catégorie, sélectionnez le lien "Scripts". Une page contenant un formulaire de recherche s'ouvre.
- 4. A l'aide du formulaire de recherche, recherchez le script IEG approprié et sélectionnez le bouton d'action de liste correspondant. Sélectionnez l'option "télécharger". L'utilisateur peut ainsi enregistrer une copie hors ligne du script IEG sélectionné.
- 5. Modifiez le script IEG téléchargé dans un éditeur XML.
- 6. Une fois terminé, importez ce script en sélectionnant l'action de page "Importer".
- 7. Une boîte de dialogue modale contenant un formulaire s'ouvre. Entrez le nom du script IEG d'origine dans le champ d'entrée approprié.
- 8. Cochez la case "Ecraser".
- 9. Sélectionnez le bouton de navigation du script IEG. Une boîte de dialogue Explorateur Windows permettant de sélectionner le script IEG hors ligne modifié s'ouvre.
- 10. Une fois sélectionné, appuyez sur le bouton de la boîte de dialogue modale "Enregistrer". Le fichier XML est validé dans le script IEG. Si aucune erreur de validation n'est rencontrée, le script IEG écrase le script IEG existant dans l'application en ligne.
- 11. Une fois la boîte de dialogue modale fermée, recherchez le script IEG récemment chargé dans le formulaire de recherche fourni. Les résultats de la recherche s'affichent dans la liste située sous le formulaire de recherche.
- <span id="page-25-0"></span>12. Recherchez le script IEG en question dans la liste et sélectionnez le bouton d'action de liste correspondant. Sélectionnez l'option "Valider". Une boîte de dialogue invitant l'utilisateur à sélectionner le schéma de magasin de données correspondant au script IEG s'ouvre.
- 13. Une fois un schéma sélectionné, appuyez sur le bouton de la boîte de dialogue modale "Valider". Le script IEG est validé. Les erreurs de validation rencontrées s'affichent dans la boîte de dialogue modale.

### **3.7 Panneau contextuel**

Pour aider les utilisateurs malvoyants, l'application Cúram est conçue pour être redimensionnée correctement lorsque le paramètre de zoom du navigateur est défini à 200 %. Toutefois, dans certains cas, il n'y a pas suffisamment d'espace disponible pour afficher simultanément tous les éléments de navigation à l'écran. Cette section décrit les étapes relatives à l'alternative proposée lorsque ce scénario s'affiche.

#### **Pourquoi et quand exécuter cette tâche**

Lors de l'affichage de l'application à des résolutions plus réduites avec un niveau de zoom de navigateur de 200 %, le contenu du panneau de contexte peut expulser les onglets de barre de navigation de l'écran. Les utilisateurs peuvent également effectuer les actions suivantes :

### **Procédure**

- 1. Accédez au bouton à bascule du panneau de contexte.
- 2. Sélectionnez le bouton à bascule du panneau de contexte. Le panneau de contexte est réduit et l'utilisateur peut facilement accéder aux onglets de la barre de navigation.

### **3.8 Création d'un nouveau plan de résultats**

### **Pourquoi et quand exécuter cette tâche**

Dans l'application IBM Cúram Outcome Management, les écrans Création d'un nouveau plan de résultats sont inaccessibles pour les utilisateurs via clavier et lecteur d'écran en mode optimisé par défaut. Les écrans Création d'un nouveau plan de résultats peuvent être affichés en mode non optimisé accessible à tous les utilisateurs. Pour afficher ces écrans accessibles, un utilisateur peut effectuer les étapes suivantes :

#### **Procédure**

- 1. Dans l'application IBM Cúram Outcome Management, sélectionnez le lien "Préférence" dans la bannière d'application.
- 2. Définissez "Création du plan de résultats optimisé" sur "Non".
- 3. Cliquez sur le bouton "Enregistrer" pour enregistrer cette préférence.
- 4. Ouvrez ensuite les écrans Création d'un plan de résultats. L'écran s'ouvre en mode non optimisé et est totalement accessible.

### **3.9 Boîtes de dialogue modales**

### **Pourquoi et quand exécuter cette tâche**

L'application Cúram utilise des boîtes de dialogue modales pour permettre aux utilisateurs d'exécuter une action (par ex., Nouveau, Editer ou Supprimer) pour un onglet Application donné. La sélection n'étant pas automatiquement définie sur ces boîtes de dialogue modales lors de l'utilisation d'un lecteur d'écran, les utilisateurs doivent exécuter une séquence de clavier spécifique pour sélectionner la boîte de dialogue modale ouverte :

### <span id="page-26-0"></span>**Procédure**

- 1. Lorsque l'utilisateur ouvre une boîte de dialogue modale, le lecteur d'écran annonce la boîte de dialogue modale et lit son titre.
- 2. Appuyez sur MAJ + M pour sélectionner la boîte de dialogue modale.
- 3. Naviguez normalement dans la boîte de dialogue modale à l'aide des touches TAB ou ARROW.
- 4. Si la sélection de la boîte de dialogue modale est perdue à quelque moment que ce soit, appuyez sur MAJ + M pour la sélectionner de nouveau.

### **3.10 Recherche dans les listes paginées**

#### **Pourquoi et quand exécuter cette tâche**

Les listes paginées de l'application Cúram sont conçues pour afficher simultanément un nombre spécifique de lignes de liste. Les commandes situées au bas de la liste peuvent être utilisées pour parcourir les lignes de liste. Lorsque ces listes paginées sont utilisées dans les pages de recherche avec un lecteur d'écran, la vue du lecteur d'écran n'est pas mise à jour en fonction de chaque requête de recherche. Les utilisateurs via lecteur d'écran peuvent également utiliser une séquence de commandes clavier pou accéder correctement aux données de ces listes paginées :

#### **Procédure**

- 1. Entrez les critères de recherche dans les champs de formulaire de recherche disponibles.
- 2. Accédez au bouton de formulaire "Rechercher", puis appuyez sur ENTREE. La requête de recherche est soumise.
- 3. Le navigateur met à jour l'écran avec les résultats de recherche affichés. Appuyez sur les touches INSER et Echap pour mettre à jour la vue du lecteur d'écran.
- 4. Accédez normalement à la liste paginée qui contient les résultats de la recherche. Toutes les informations contenues dans cette liste sont à jour et correctes.

# <span id="page-28-0"></span>**Annexe. Glossaire**

#### **Lecteur d'écran**

Les lecteurs d'écran sont une forme de technologie d'assistante éventuellement utile pour les personnes non voyantes, déficientes visuelles, analphabètes ou déficientes mentales. Le lecteur d'écran transforme le contenu affiché sur un écran d'ordinateur en synthèse vocale.

#### **Utilisateur via lecteur d'écran**

Personne qui utilise un lecteur d'écran pour accéder à l'application et interagir avec celle-ci. Les utilisateurs via lecteur d'écran sont souvent non voyants ou déficients visuels.

#### **Utilisateur via clavier**

Personne qui utilise un clavier seul pour accéder à l'application et interagir avec celle-ci. Ces utilisateurs sont généralement des personnes à mobilité réduite.

#### **Zoom du navigateur**

A l'aide d'un navigateur Web, le niveau de zoom d'affichage de l'application peut être augmenté ou diminué. L'augmentation du niveau de zoom permet d'agrandir le texte ou les images d'une page Web. Cette fonction de zoom est destinée aux utilisateurs déficients visuels. L'application Cúram permet d'atteindre un niveau de zoom de 200 %.

#### **Instructions relatives à l'accessibilité du contenu Web (WCAG)**

Les instructions relatives à l'accessibilité du contenu Web contiennent des recommandations destinées à rendre le contenu Web plus accessible. Ces instructions permettent de rendre le contenu Web accessible à davantage de personnes handicapées, notamment les personnes non voyantes, malvoyantes, malentendantes, déficientes auditives, déficientes mentales, déficientes cognitives, à mobilité réduite, mouvements limités, présentant des difficultés d'élocution, atteintes de photo sensibilité ou toute combinaison de ces déficiences.

#### **Section 508**

La législation "Section 508" est un amendement au Workforce Rehabilitation Act of 1973, USA. La section 508 impose que toute technologie d'information et électronique développée ou acquise par les agences fédérales soit accessible aux personnes handicapées.

# <span id="page-30-0"></span>**Remarques**

Le présent document peut contenir des informations ou des références concernant certains produits, logiciels ou services IBM non annoncés dans ce pays. Pour plus de détails, référez-vous aux documents d'annonce disponibles dans votre pays, ou adressez-vous à votre partenaire commercial IBM. Toute référence à un produit, logiciel ou service IBM n'implique pas que seul ce produit, logiciel ou service puisse être utilisé. Tout autre élément fonctionnellement équivalent peut être utilisé, s'il n'enfreint aucun droit d'IBM. Il est de la responsabilité de l'utilisateur d'évaluer et de vérifier lui-même les installations et applications réalisées avec des produits, logiciels ou services non expressément référencés par IBM. IBM peut détenir des brevets ou des demandes de brevet couvrant les produits mentionnés dans le présent document. La remise de ce document ne vous donne aucun droit de licence sur ces brevets. Si vous désirez recevoir des informations concernant l'acquisition de licences, veuillez en faire la demande par écrit à l'adresse suivante :

IBM Director of Licensing

IBM Corporation

North Castle Drive

Armonk, NY 10504-1785

U.S.A. Pour le Canada, veuillez adresser votre courrier à : IBM Director of Commercial Relations IBM Canada Ltd 3600 Steeles Avenue East Markham, Ontario L3R 9Z7 Canada

Les informations sur les licences concernant les produits utilisant un jeu de caractères double octet peuvent être obtenues par écrit à l'adresse suivante :

Licence sur la propriété intellectuelle

Mentions légales et droit de propriété intellectuelle.

IBM Japon Ltd.

19-21, Nihonbashi-Hakozakicho, Chuo-ku

Tokyo 103-8510, Japon

Le paragraphe suivant ne s'applique ni au Royaume-Uni, ni dans aucun pays dans lequel il serait contraire aux lois locales. INTERNATIONAL BUSINESS MACHINES CORPORATION FOURNIT CETTE PUBLICATION "EN L'ETAT" SANS GARANTIE D'AUCUNE SORTE, EXPLICITE OU IMPLICITE, Y COMPRIS NOTAMMENT, LES GARANTIES IMPLICITES DE NON-CONTREFACON, DE QUALITE MARCHANDE OU D'ADEQUATION A UN USAGE PARTICULIER. Certaines juridictions n'autorisent pas l'exclusion des garanties implicites, auquel cas l'exclusion ci-dessus ne vous sera pas applicable.

Le présent document peut contenir des inexactitudes ou des coquilles. Ce document est mis à jour périodiquement. Chaque nouvelle édition inclut les mises à jour. IBM peut, à tout moment et sans préavis, modifier les produits et logiciels décrits dans ce document.

Les références à des sites Web non IBM sont fournies à titre d'information uniquement et n'impliquent en aucun cas une adhésion aux données qu'ils contiennent. Les éléments figurant sur ces sites Web ne font pas partie des éléments du présent produit IBM et l'utilisation de ces sites relève de votre seule responsabilité.

IBM pourra utiliser ou diffuser, de toute manière qu'elle jugera appropriée et sans aucune obligation de sa part, tout ou partie des informations qui lui seront fournies. Les licenciés souhaitant obtenir des informations permettant : (i) l'échange des données entre des logiciels créés de façon indépendante et d'autres logiciels (dont celui-ci), et (ii) l'utilisation mutuelle des données ainsi échangées, doivent adresser leur demande à :

IBM Corporation

Dept F6, Bldg 1

294 Route 100

Somers NY 10589-3216

U.S.A. Pour le Canada, veuillez adresser votre courrier à : IBM Director of Commercial Relations IBM Canada Ltd 3600 Steeles Avenue East Markham, Ontario L3R 9Z7 Canada

Ces informations peuvent être soumises à des conditions particulières, prévoyant notamment le paiement d'une redevance.

Le logiciel sous licence décrit dans ce document et tous les éléments sous licence disponibles s'y rapportant sont fournis par IBM, conformément aux dispositions du Livret contractuel, des Conditions Internationales d'Utilisation de Logiciels IBM ou de tout autre accord équivalent.

Les données de performance indiquées dans ce document ont été déterminées dans un environnement contrôlé. Par conséquent, les résultats peuvent varier de manière significative selon l'environnement d'exploitation utilisé. Certaines mesures évaluées sur des systèmes en cours de développement ne sont pas garanties sur tous les systèmes disponibles. En outre, elles peuvent résulter d'extrapolations. Les résultats peuvent donc varier. Il incombe aux utilisateurs de ce document de vérifier si ces données sont applicables à leur environnement d'exploitation.

Les informations concernant des produits non IBM ont été obtenues auprès des fournisseurs de ces produits, par l'intermédiaire d'annonces publiques ou via d'autres sources disponibles.

IBM n'a pas testé ces produits et ne peut confirmer l'exactitude de leurs performances ni leur compatibilité. Elle ne peut recevoir aucune réclamation concernant des produits non IBM. Toute question concernant les performances de produits non IBM doit être adressée aux fournisseurs de ces produits.

Toute instruction relative aux intentions d'IBM pour ses opérations à venir est susceptible d'être modifiée ou annulée sans préavis, et doit être considérée uniquement comme un objectif.

Tous les tarifs indiqués sont les prix de vente actuels suggérés par IBM et sont susceptibles d'être modifiés sans préavis. Les tarifs appliqués peuvent varier selon les revendeurs.

Ces informations sont fournies uniquement à titre de planification. Elles sont susceptibles d'être modifiées avant la mise à disposition des produits décrits.

Le présent document peut contenir des exemples de données et de rapports utilisés couramment dans l'environnement professionnel. Ces exemples mentionnent des noms fictifs de personnes, de sociétés, de marques ou de produits à des fins illustratives ou explicatives uniquement. Toute ressemblance avec des noms de personnes, de sociétés ou des données réelles serait purement fortuite.

#### LICENCE DE COPYRIGHT :

Le présent logiciel contient des exemples de programmes d'application en langage source destinés à illustrer les techniques de programmation sur différentes plateformes d'exploitation. Vous avez le droit de <span id="page-32-0"></span>copier, de modifier et de distribuer ces exemples de programmes sous quelque forme que ce soit et sans paiement d'aucune redevance à IBM, à des fins de développement, d'utilisation, de vente ou de distribution de programmes d'application conformes aux interfaces de programmation des plateformes pour lesquels ils ont été écrits ou aux interfaces de programmation IBM. Ces exemples de programmes n'ont pas été rigoureusement testés dans toutes les conditions. Par conséquent, IBM ne peut garantir expressément ou implicitement la fiabilité, la maintenabilité ou le fonctionnement de ces programmes. Les exemples de programmes sont fournis "EN L'ETAT", sans garantie d'aucune sorte. IBM décline toute responsabilité relative aux dommages éventuels résultant de l'utilisation de ces exemples de programmes.

Toute copie intégrale ou partielle de ces exemples de programmes et des oeuvres qui en sont dérivées doit inclure une mention de droits d'auteur libellée comme suit :

© (nom de votre société) (année). Des segments de code sont dérivés des exemples de programmes d'IBM Corp.

© Copyright IBM Corp. entrez l'année ou les années. Tous droits réservés.

Si vous visualisez ces informations en ligne, il se peut que les photographies et illustrations en couleur n'apparaissent pas à l'écran.

### **Marques commerciales**

IBM, le logo IBM et ibm.com sont des marques d'International Business Machines Corp. dans de nombreuses juridictions du monde entier. Les autres noms de produits et services peuvent être des marques d'IBM ou d'autres sociétés. Une liste des marques commerciales actuelles d'IBM est disponible sur Internet sous "Droits d'auteur et marques" à l'adresse [http://www.ibm.com/legal/us/en/](http://www.ibm.com/legal/us/en/copytrade.shtml) [copytrade.shtml.](http://www.ibm.com/legal/us/en/copytrade.shtml)

Microsoft et Word sont des marques de Microsoft Corporation aux Etats-Unis et/ou dans certains autres pays.

Les autres noms peuvent être des marques de leurs propriétaires respectifs. Les autres noms de sociétés, de produits et de services peuvent appartenir à des tiers.

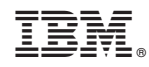

Imprimé en France